### 目錄

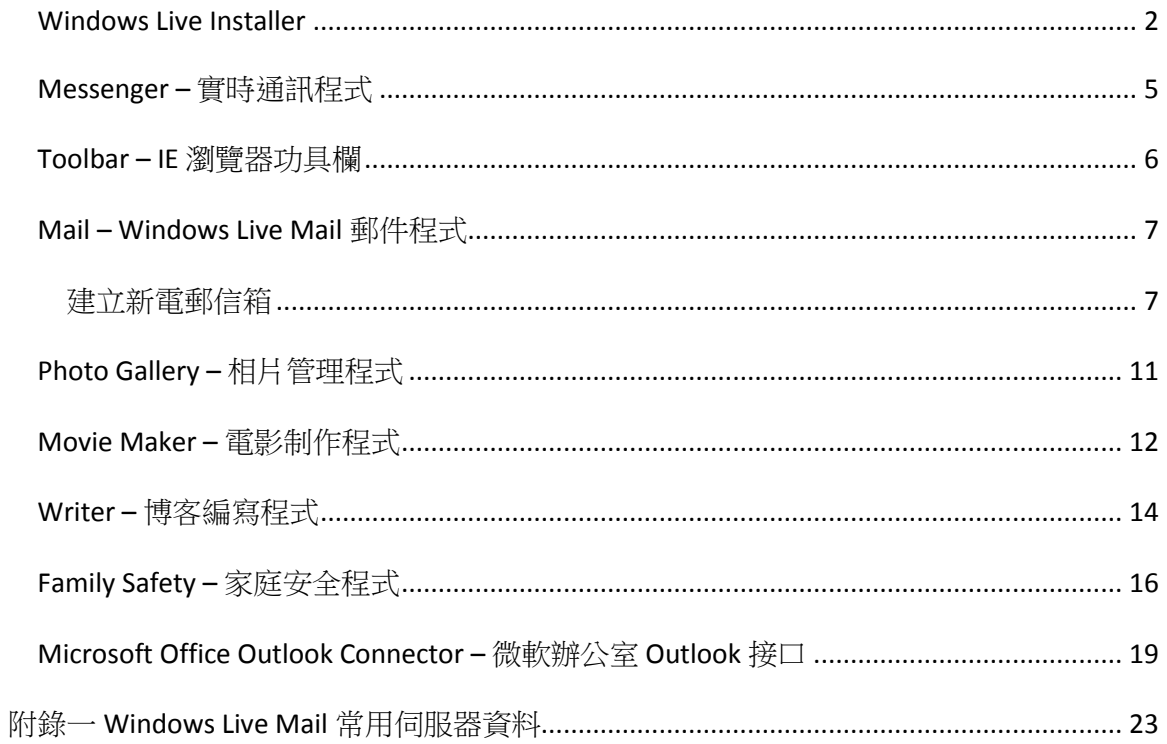

### <span id="page-1-0"></span>*Windows Live Installer*

Windows Live 安裝可從微軟 Windows Live 網站中直接下載,網址為:

#### <http://download.live.com/wlmail>

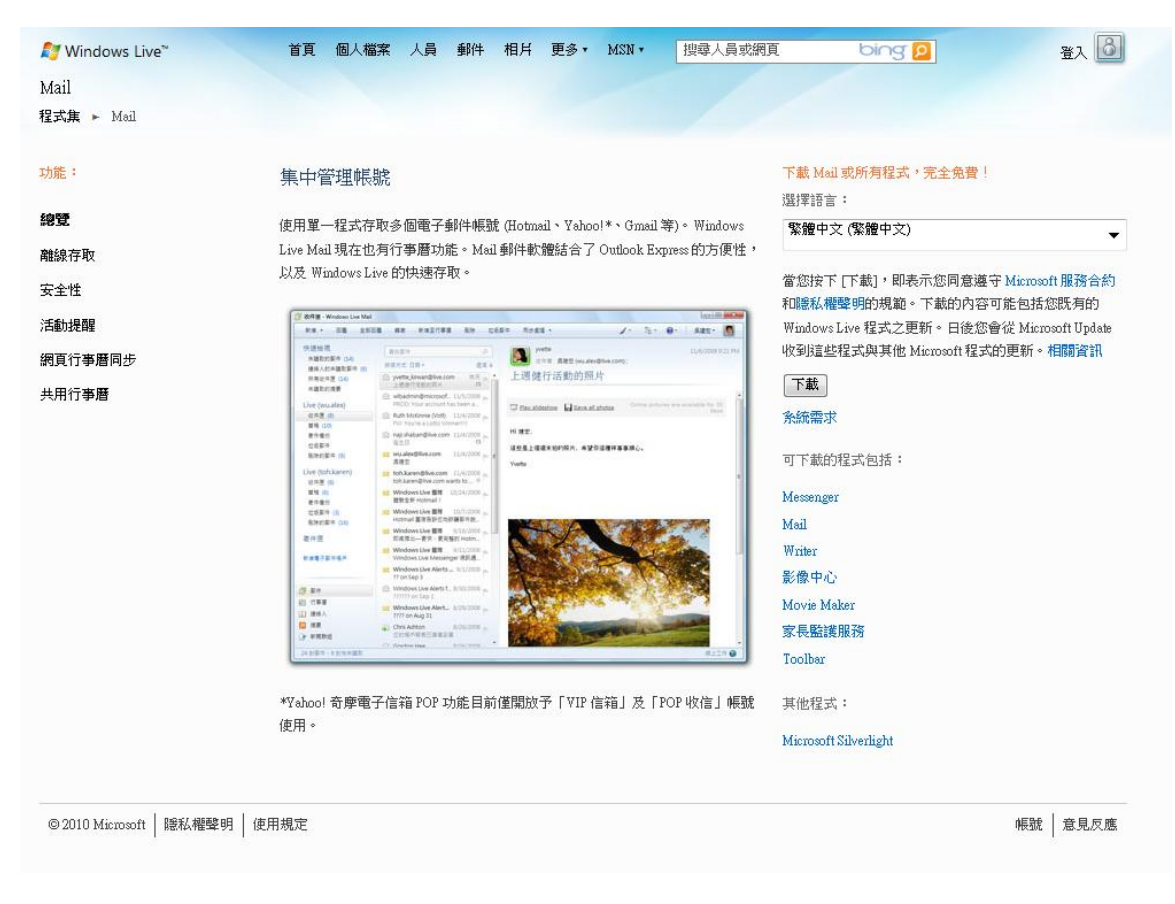

從右邊選擇語言,便可點選「下載」及執行安裝程序。

從安裝程式中,挑選喜愛功能:

Messenger – 實時通訊程式

Toolbar – IE 瀏覽器功具欄

Mail – Windows Live Mai 郵件程式

Photo Gallery – 相片管理程式

Movie Maker – 電影制作程式

Writer – 博客編寫程式

Family Safety - 家庭安全程式

Microsoft Office Outlook Connector – 微軟辦公室 Outlook 接口

Microsoft Office Live Add-in – 微軟辦公室軟件附加功能

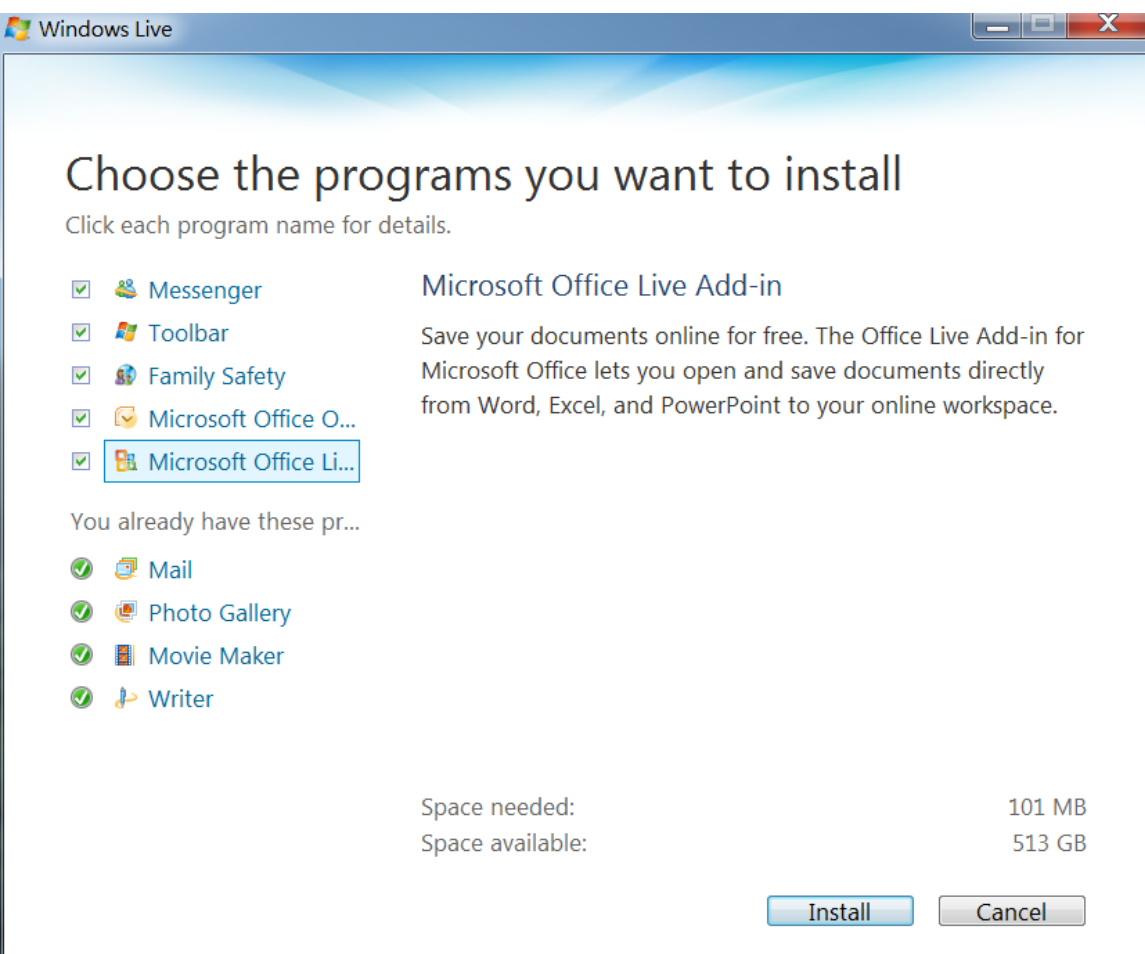

### <span id="page-4-0"></span>*Messenger –* 實時通訊程式

Windows Live Messenger 為 Windows 上最常用實時通訊程式,用戶可通過註冊後,與其他 在線 Messenger 用戶進行實時文字、音頻及視頻通訊。

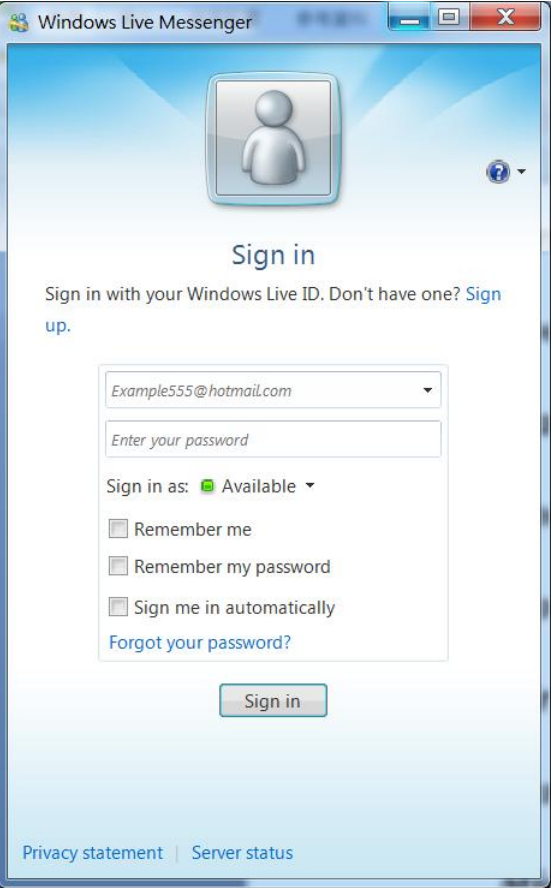

# <span id="page-5-0"></span>*Toolbar – IE* 瀏覽器功具欄

Windows Live Toolbar 功具欄為 IE 瀏覽器提供額外功能:

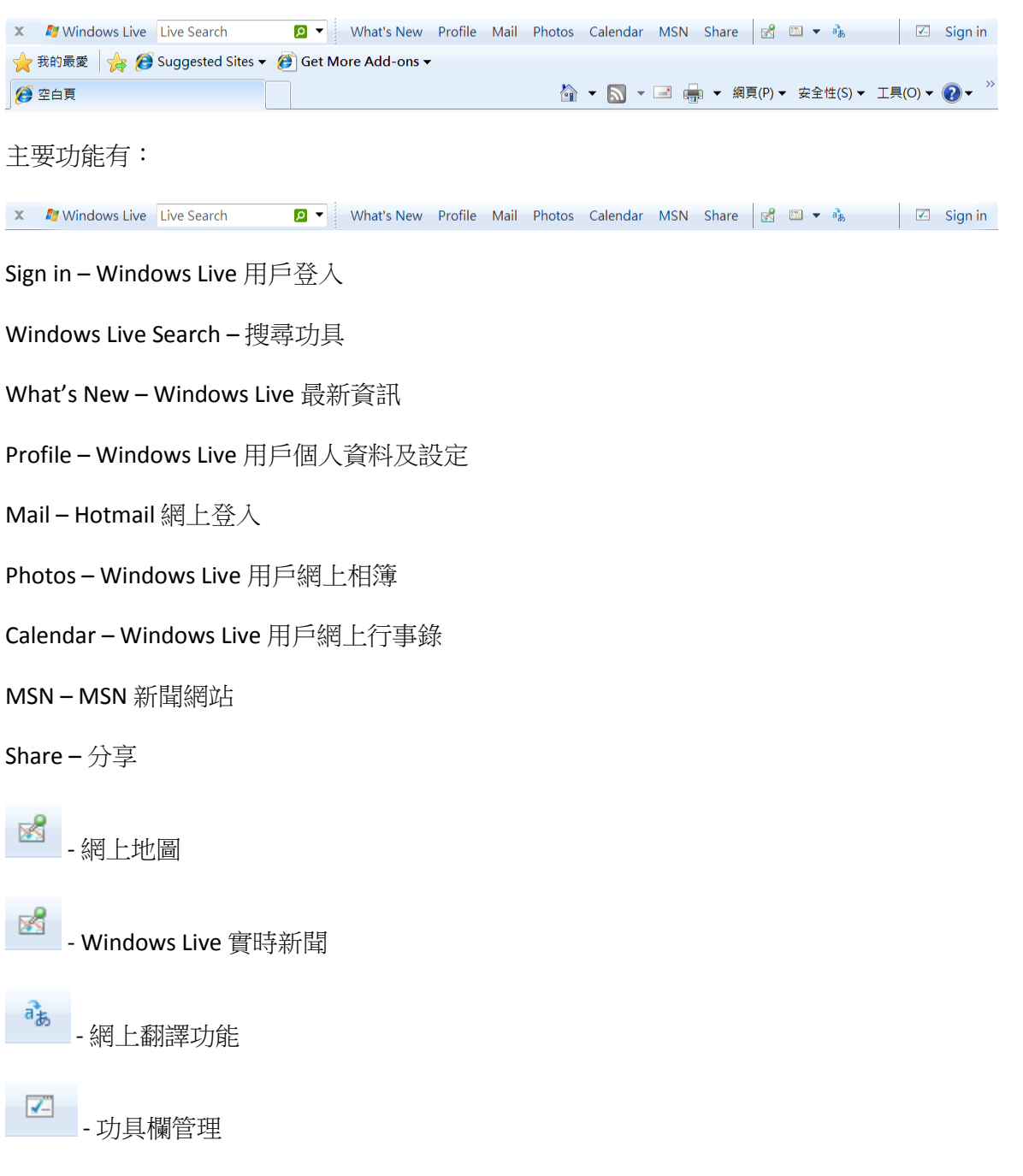

# <span id="page-6-0"></span>*Mail – Windows Live Mail* 郵件程式

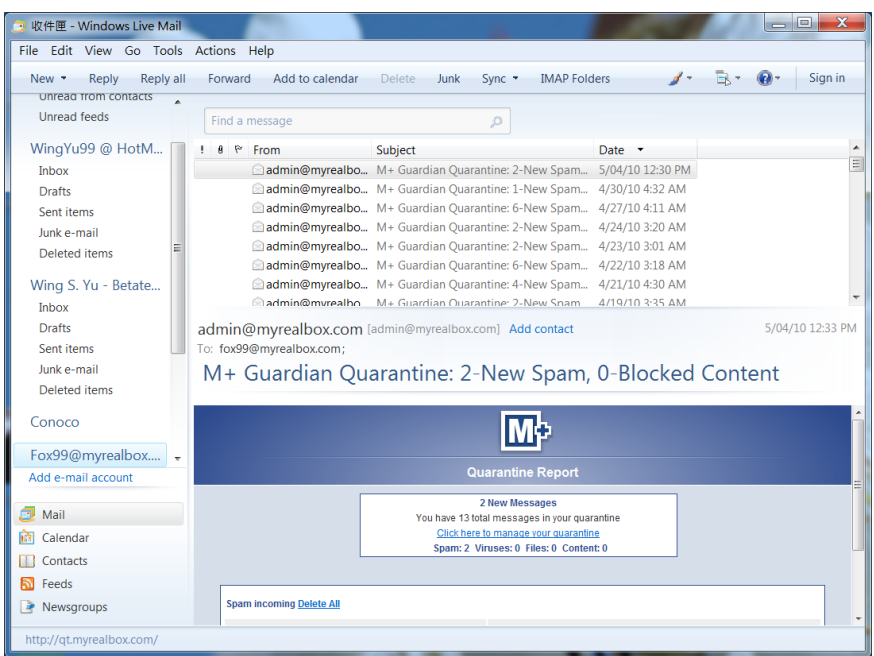

### <span id="page-6-1"></span>建立新電郵信箱

從 Tools 下,選擇 Accounts

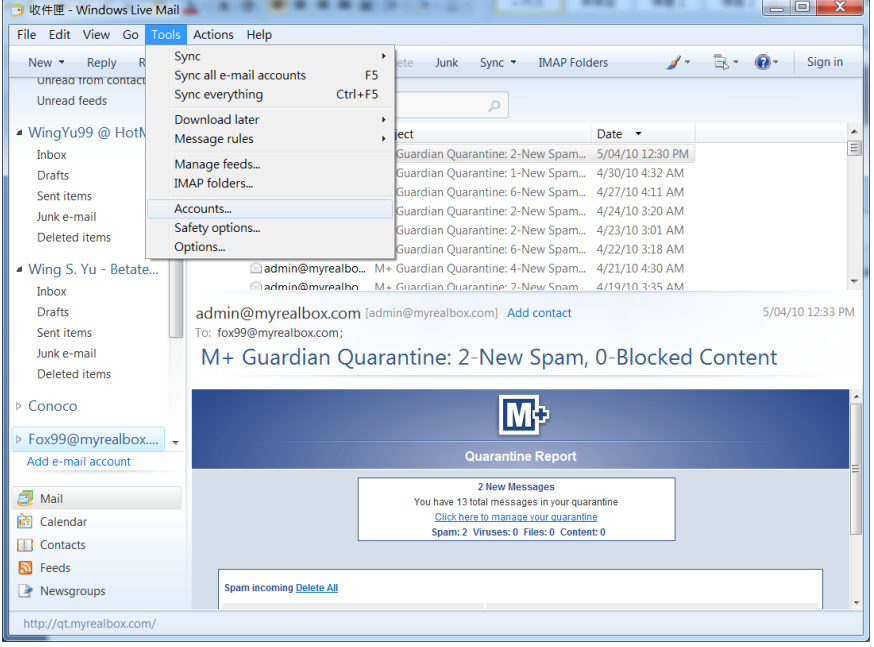

並從右邊選擇 Add 按制

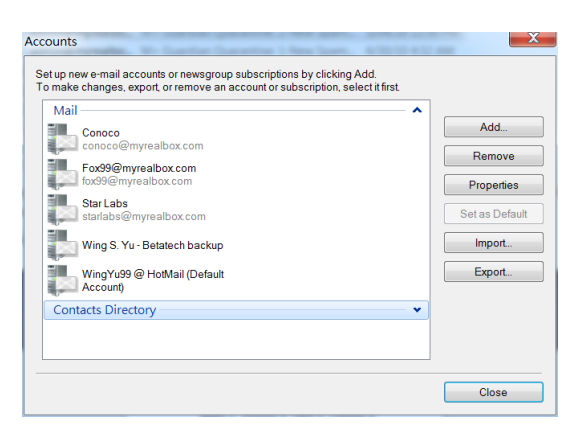

用戶便可建立新電子郵箱、新聞組或聯絡人目錄。

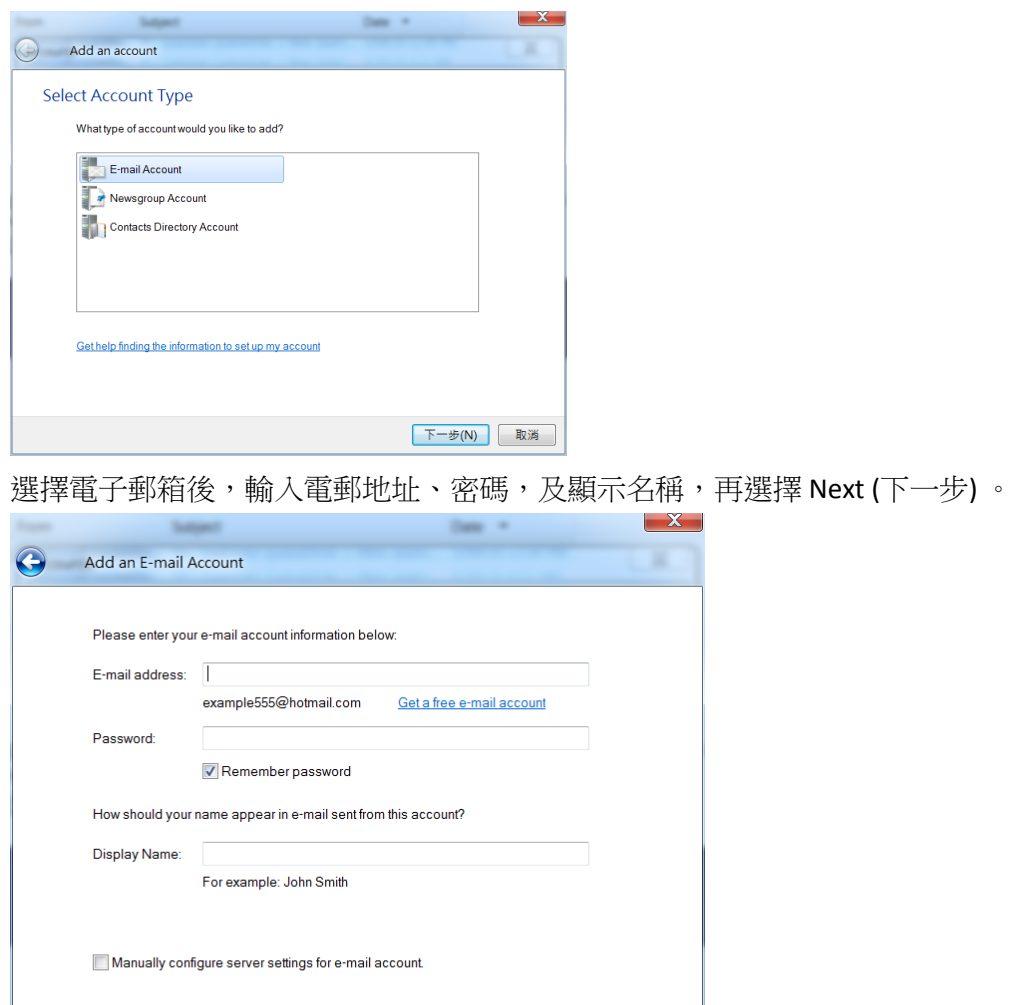

 $\boxed{\begin{tabular}{|c|c|c|} \hline $\mathbb{R} - \mathcal{\#}(\mathsf{N})$ & $\mathbb{R}$ \\\hline \end{tabular}}$ 

再輸入根據電子服務所提供伺服器資料,便可完成。

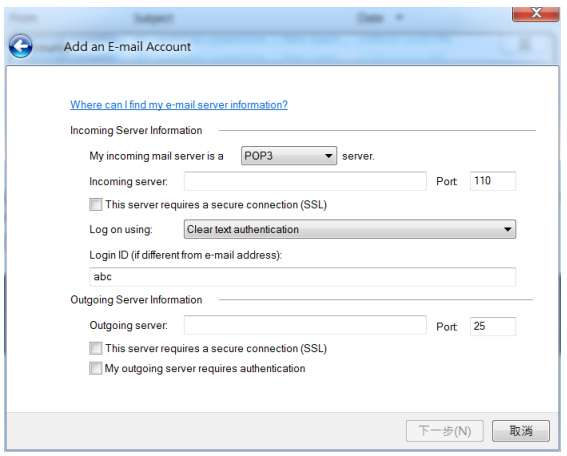

註:有關常用電郵伺服器設定,請參考附錄一。

## <span id="page-10-0"></span>*Photo Gallery –* 相片管理程式

Windows Live Photo Gallery 為用戶提供類似 Google Pacasa 簡易相片管理功能。

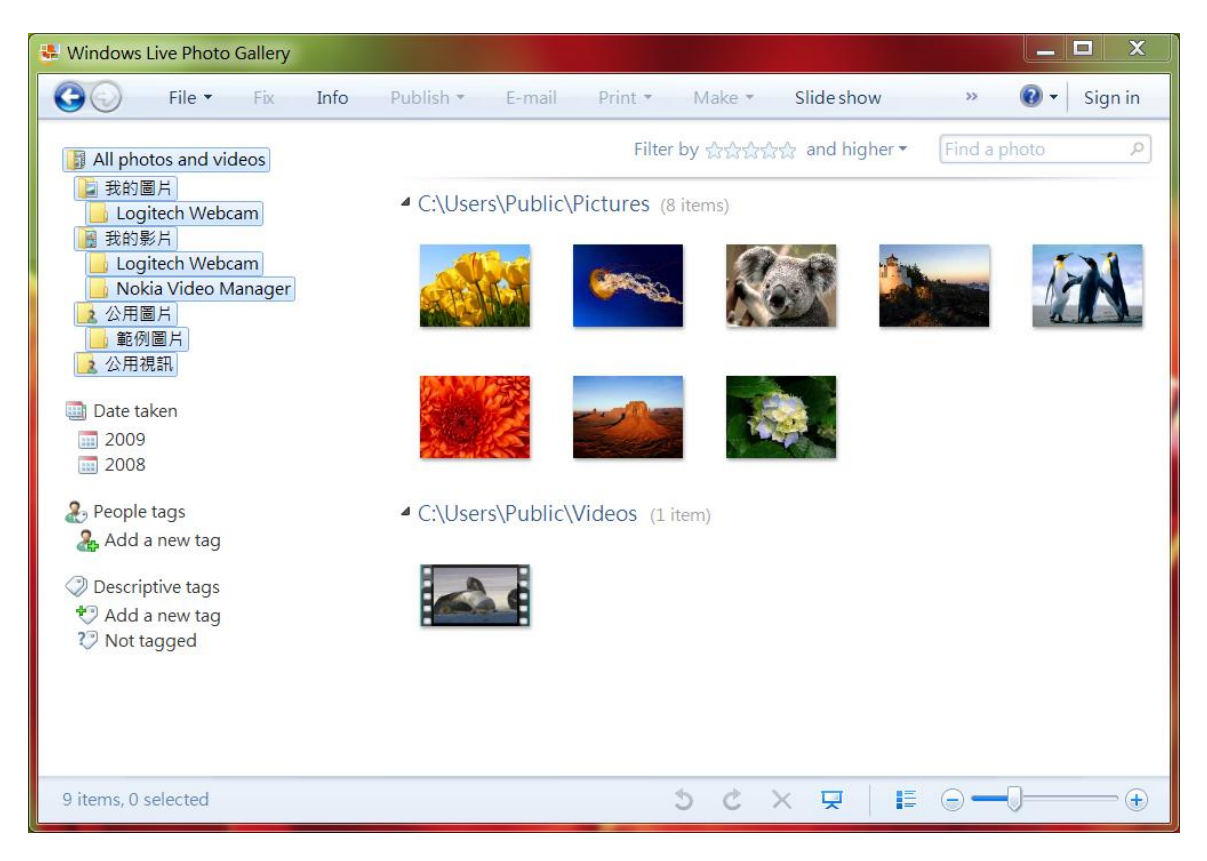

用戶可以輕易地將相片發送至網上相簿、通過電郵傳送、作幻燈片播放或制作為 CD / DVD 光碟。

# <span id="page-11-0"></span>*Movie Maker –* 電影制作程式

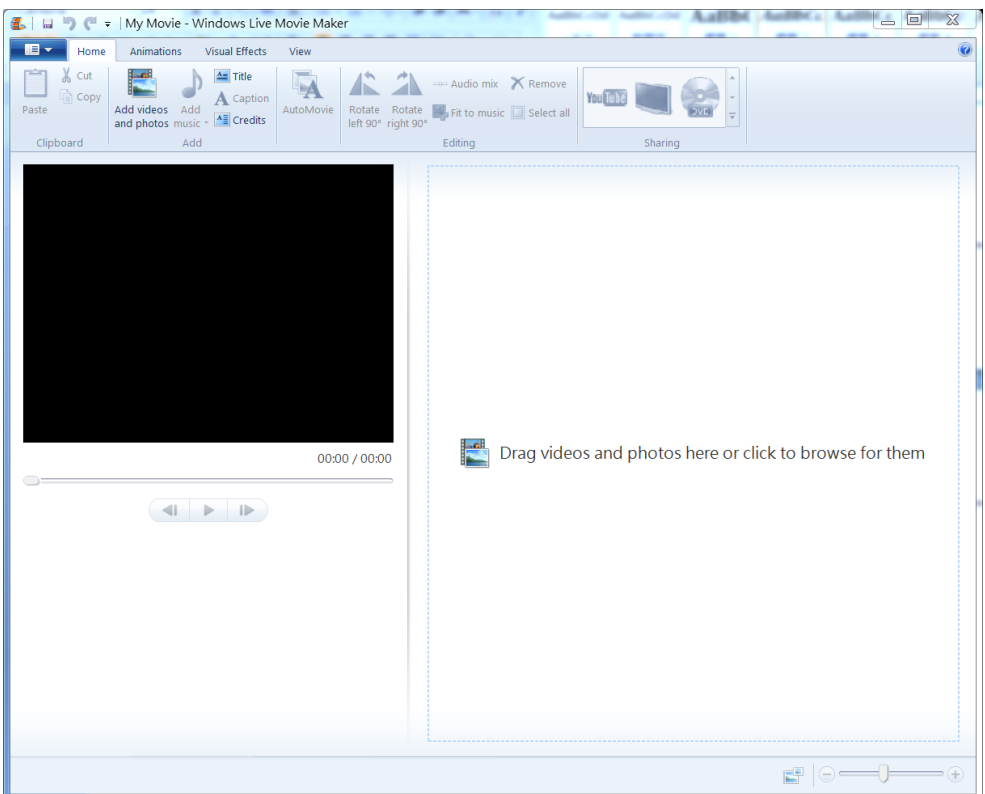

Windows Live Movie Maker 可以輕鬆地將一段或多段影片,制作成為 DVD、YouTube 網上 電影、高清電影或各種流動媒體。

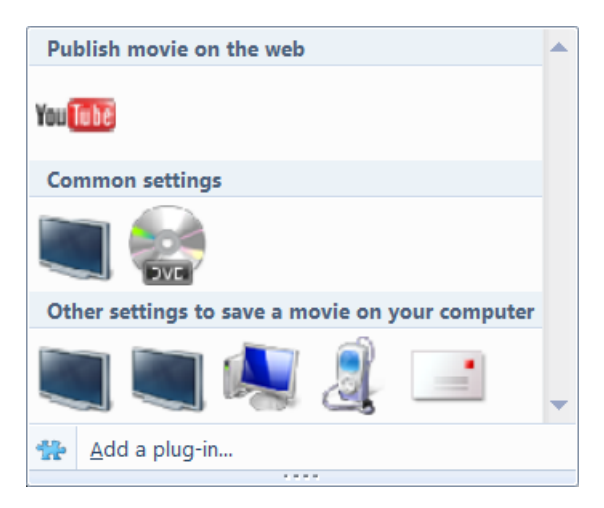

#### 並且能加入多種過場動畫

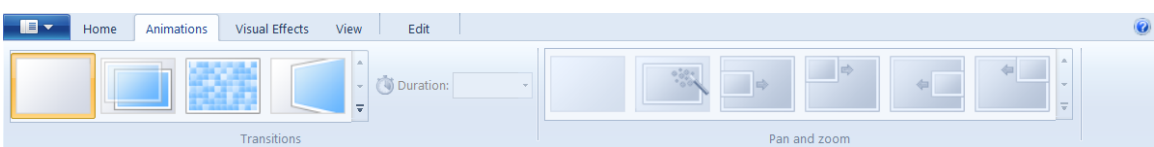

#### 及特效。

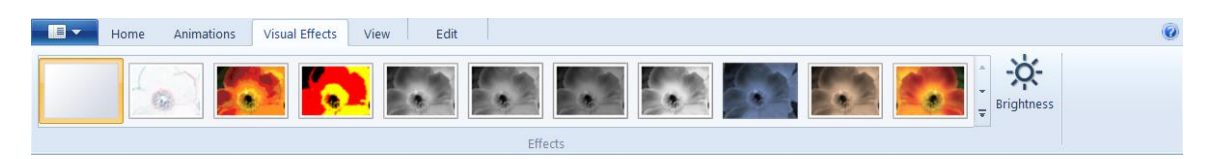

### <span id="page-13-0"></span>*Writer –* 博客編寫程式

Windows Live Writer 可以為用戶提供一個文書型式介面,協助編輯博客網誌 (Blog)。要使 用 Writer 前, 必須要登記博客服務。

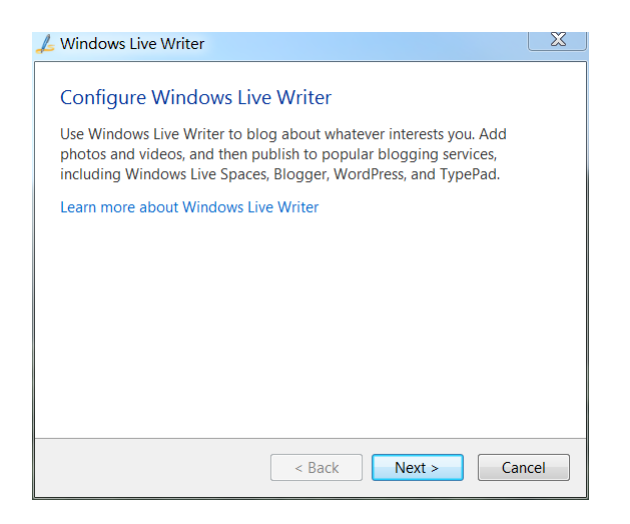

當用服務有 Windows Live Spaces、SharePoint blog、Blogger、WordPress、TypePad 或其他 使用標準 Blogger 協議服務系統。

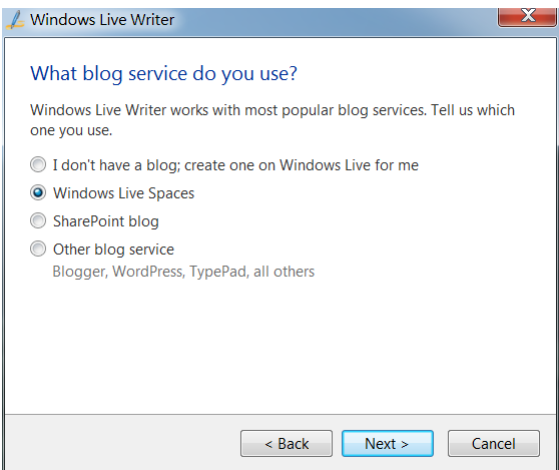

登入後,用戶可通過以下 WYSISYG 介面,編輯及發送 (Publish) 網誌內容。

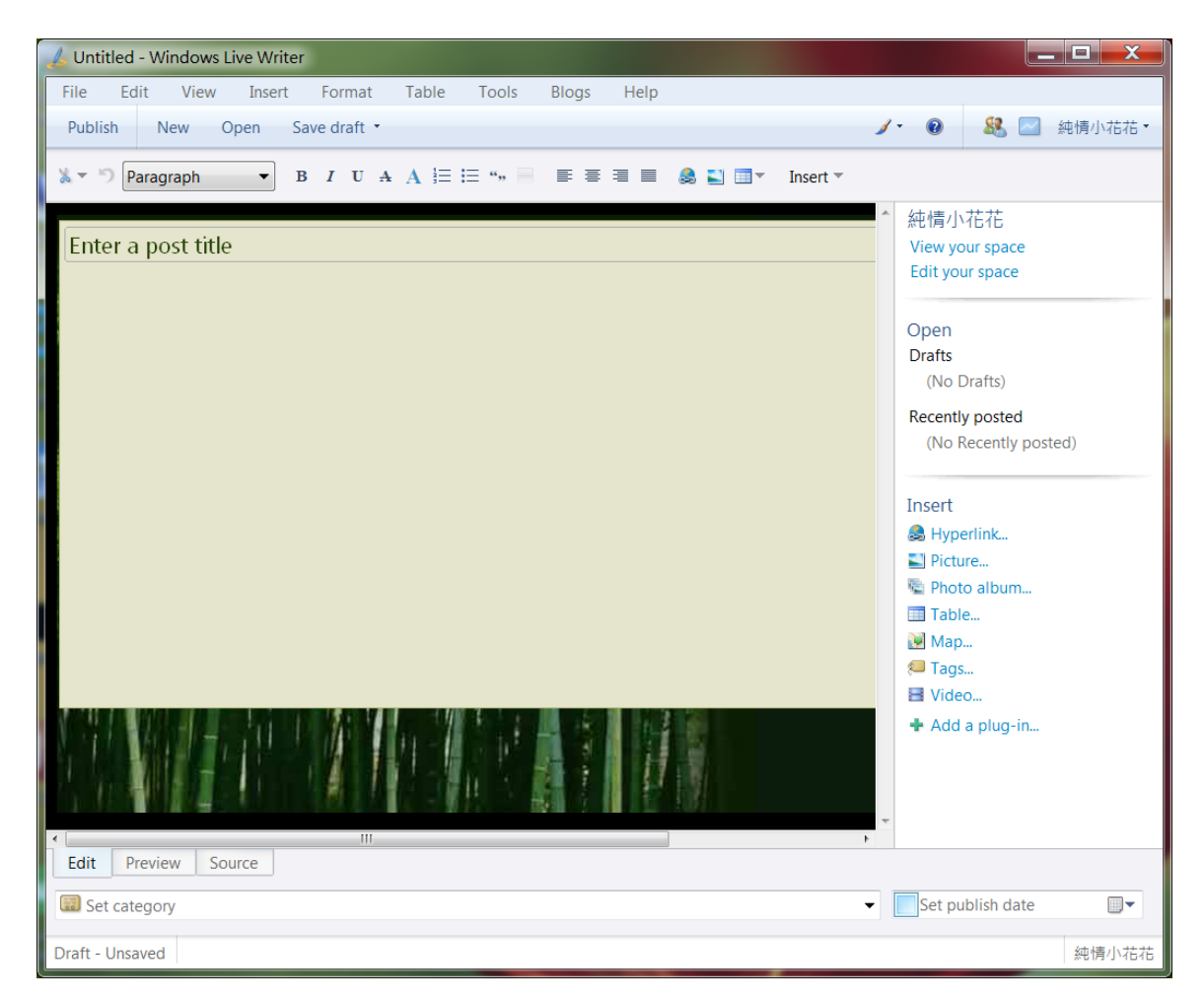

註:博客網誌管理功能方面,必須通過博客網絡去管理。

# <span id="page-15-0"></span>*Family Safety –* 家庭安全程式

Family Safety 幫助家長監管及限制其他用戶上網行為。

#### 用戶首次登入 Windows Live Family Safety 服務。

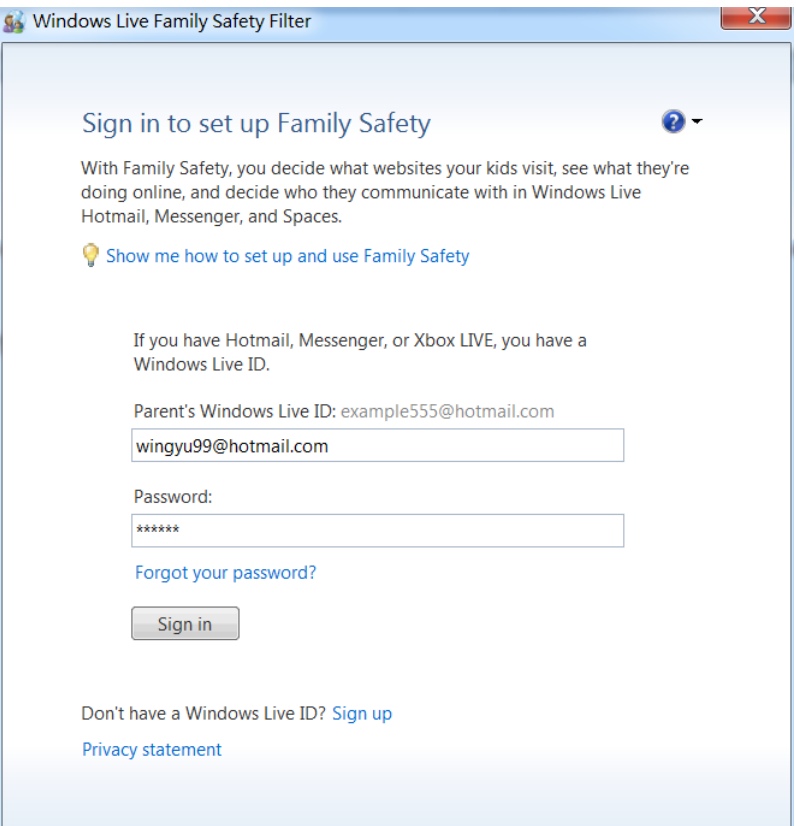

#### 然後選擇收電腦中限制用戶。

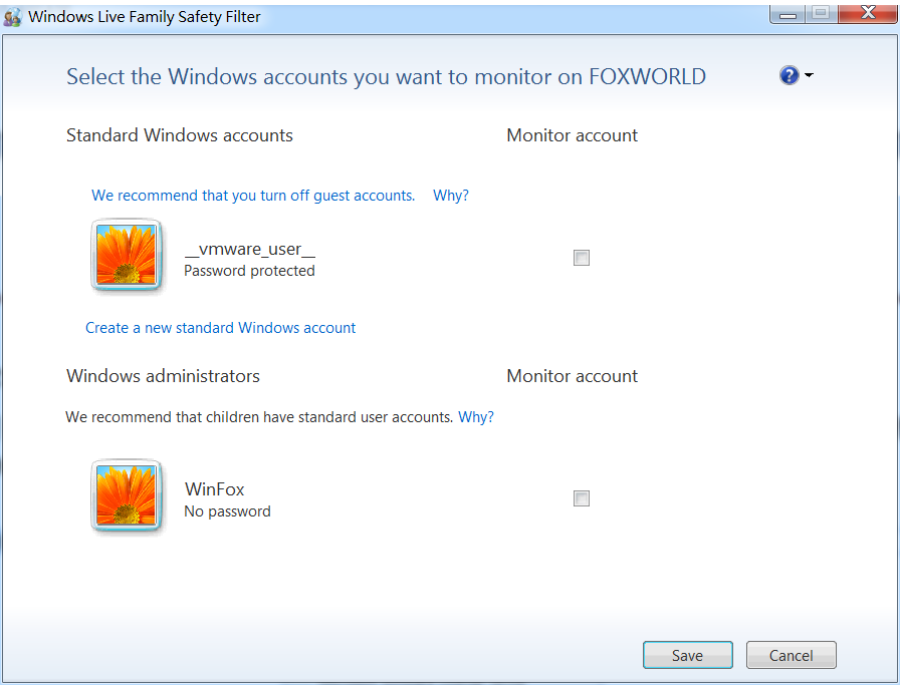

定成後,受監管用戶將會通過密碼要求,方可解除可瀏覽網站及其他網上服務的限制。

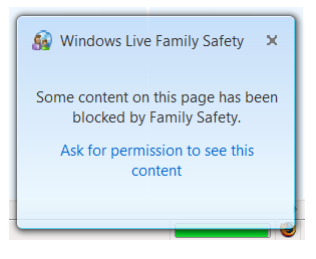

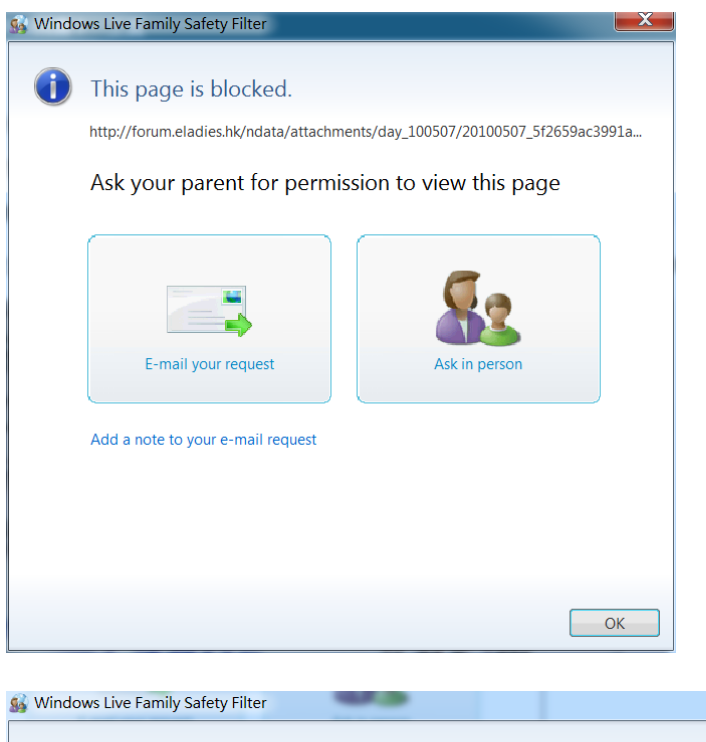

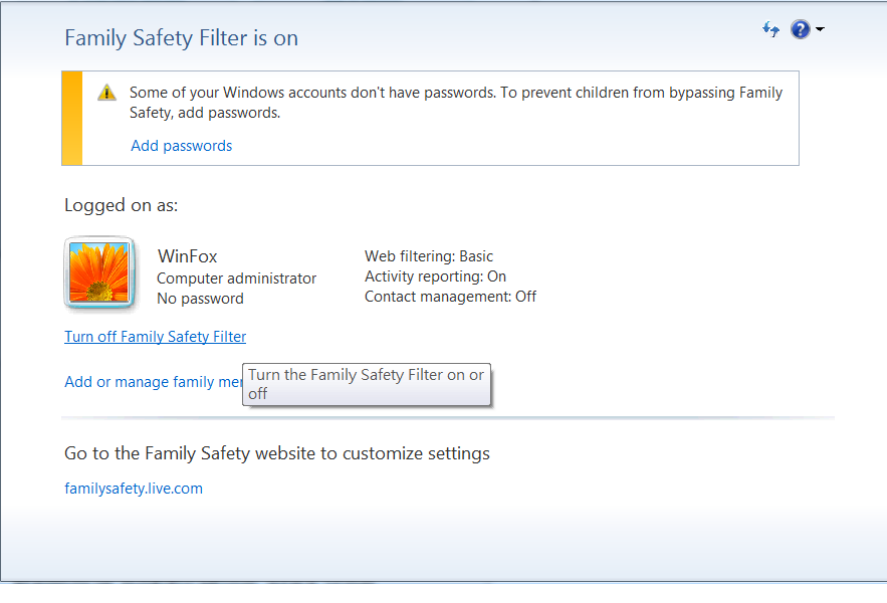

註:日後用戶可通過控制台**(Control Panel )** 去管理此項功能。

### <span id="page-18-0"></span>*Microsoft Office Outlook Connector –* 微軟辦公室 *Outlook* 接口

Microsoft Office Outlook Connector 可協助用戶接收非從 POP3 或 IMAP 伺服器所提供網上電 服服務。

使用 Outlook Connector 功能, 首先從 Outlook 中選擇 "Add a New Account", 建立對應網上 電郵 (Web Mail)記錄。

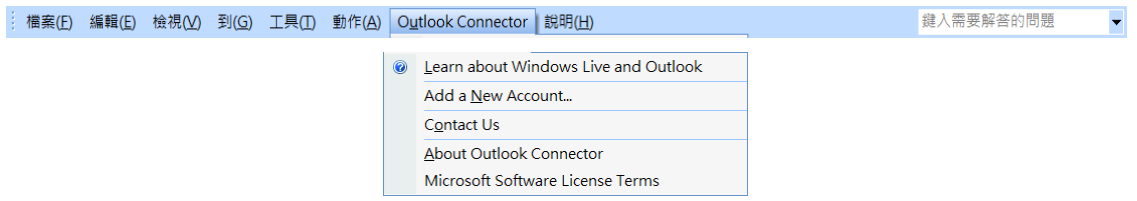

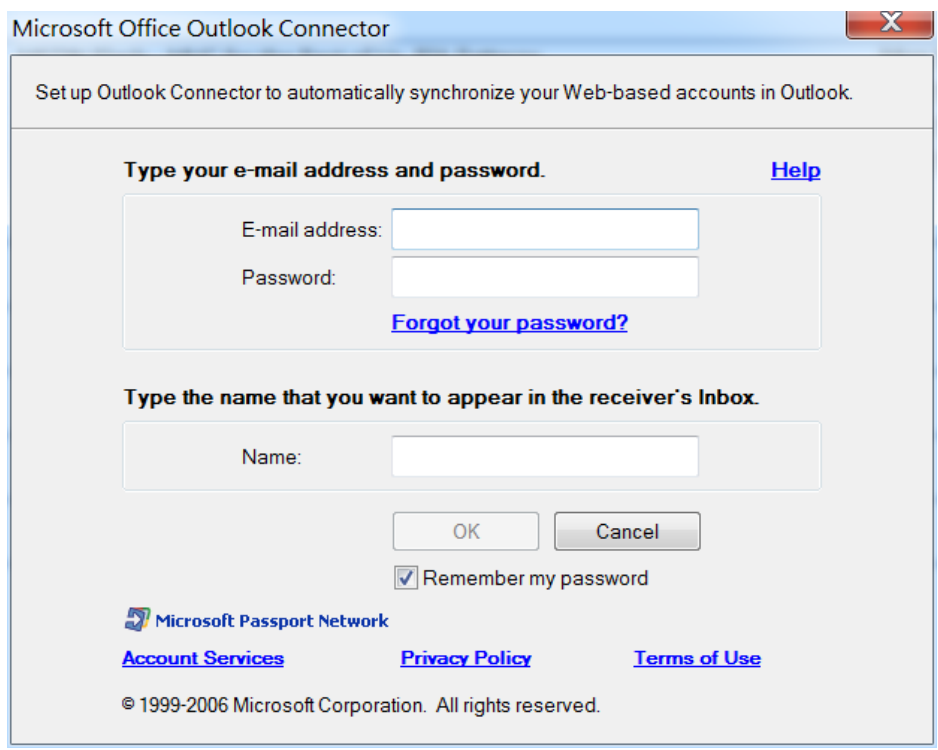

完成後,用戶可從 Outlook 中直接讀取及發送網上電郵。

Microsoft Office Live Add-in – 微軟辦公室軟件附加功能

Microsoft Office Live Add-in 為用戶提供網上存取 Office 文件功能。

進行 Microsoft Office Live Add-in 時,必須要從 Microsoft Office 中執行登入動作,首次進行 時,要安裝額外協助登入元件。

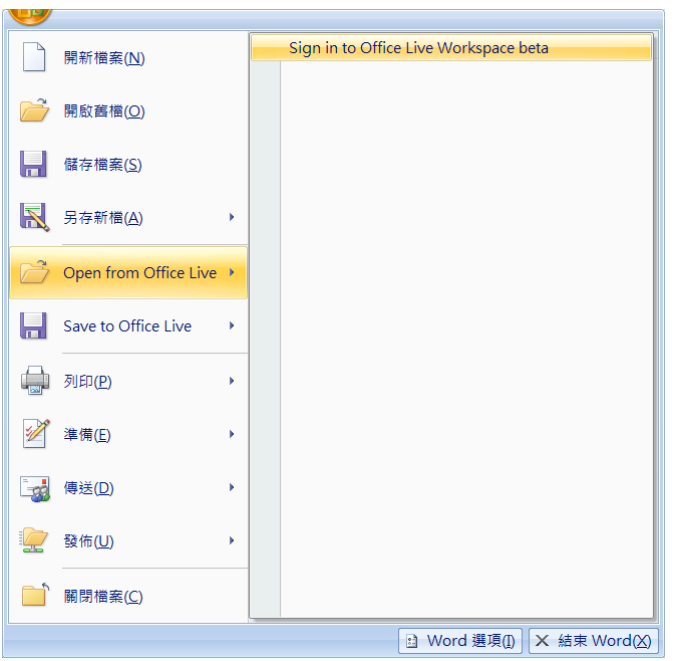

從以下提示視窗中,選擇 "Install Now",下載 Setup.exe 並進行安裝。

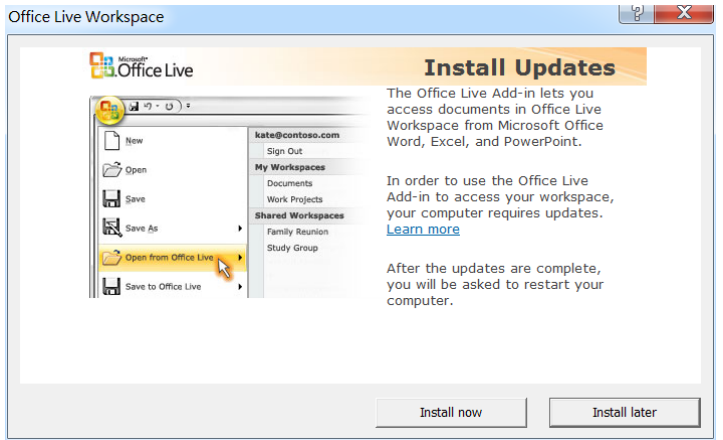

功成安裝元件後,系統會要求用戶登入 Live.com。

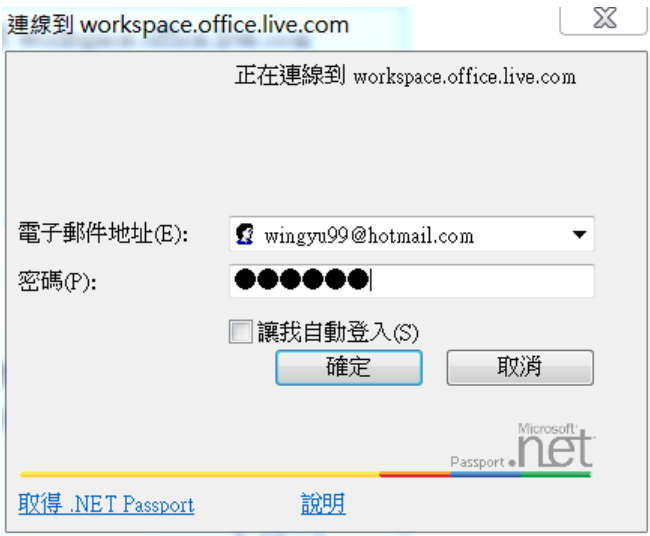

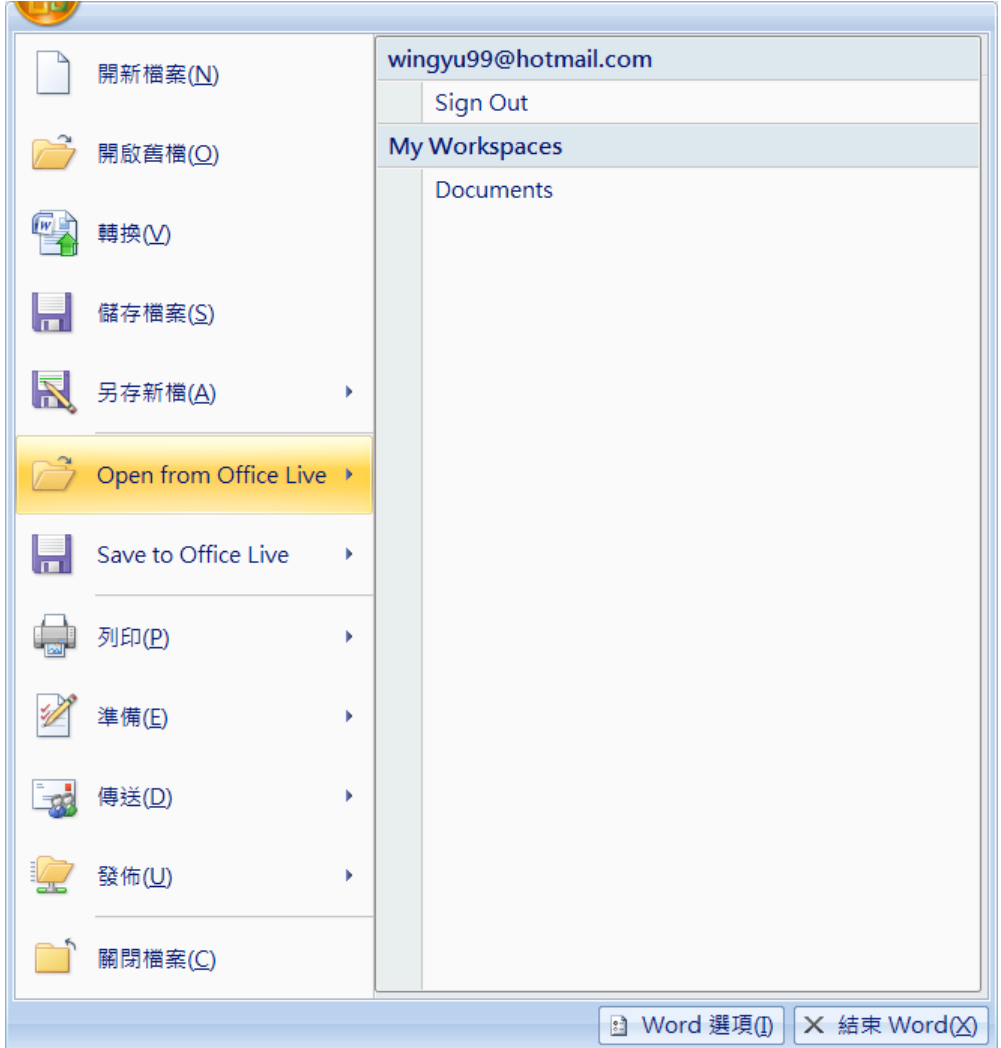

成功登入後,用戶可使用網上處存功能,文件可通過互聯網,從世界各地讀取及更改。

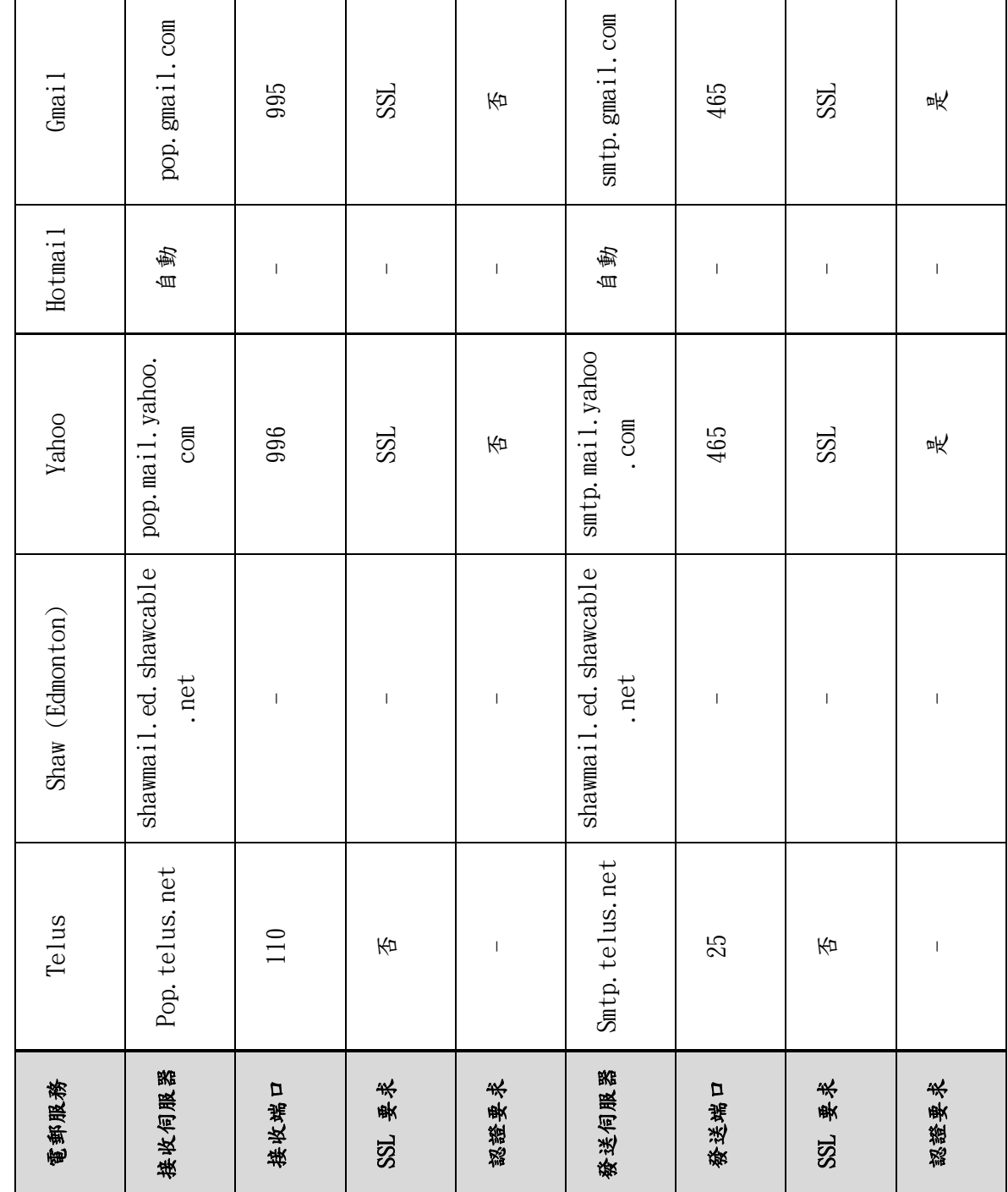

# <span id="page-22-0"></span>附錄一 **Windows Live Mail** 常用伺服器資料